## **Connecting to VM via FTP**

## **DHCP solution**

Check the Network Adapter 1 on the summary of WinCE VM is "Bridged".

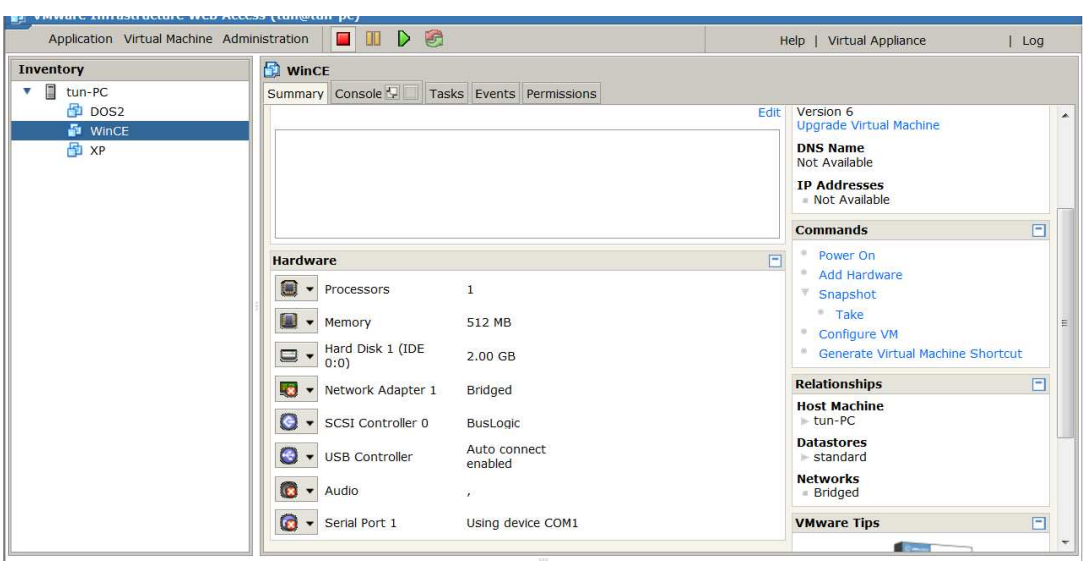

Step 1: Execute the WinCE VM on VMware

Step 2: Click the LAN ICON on VM to check whether the IP address is valid (Obtained from DHCP)

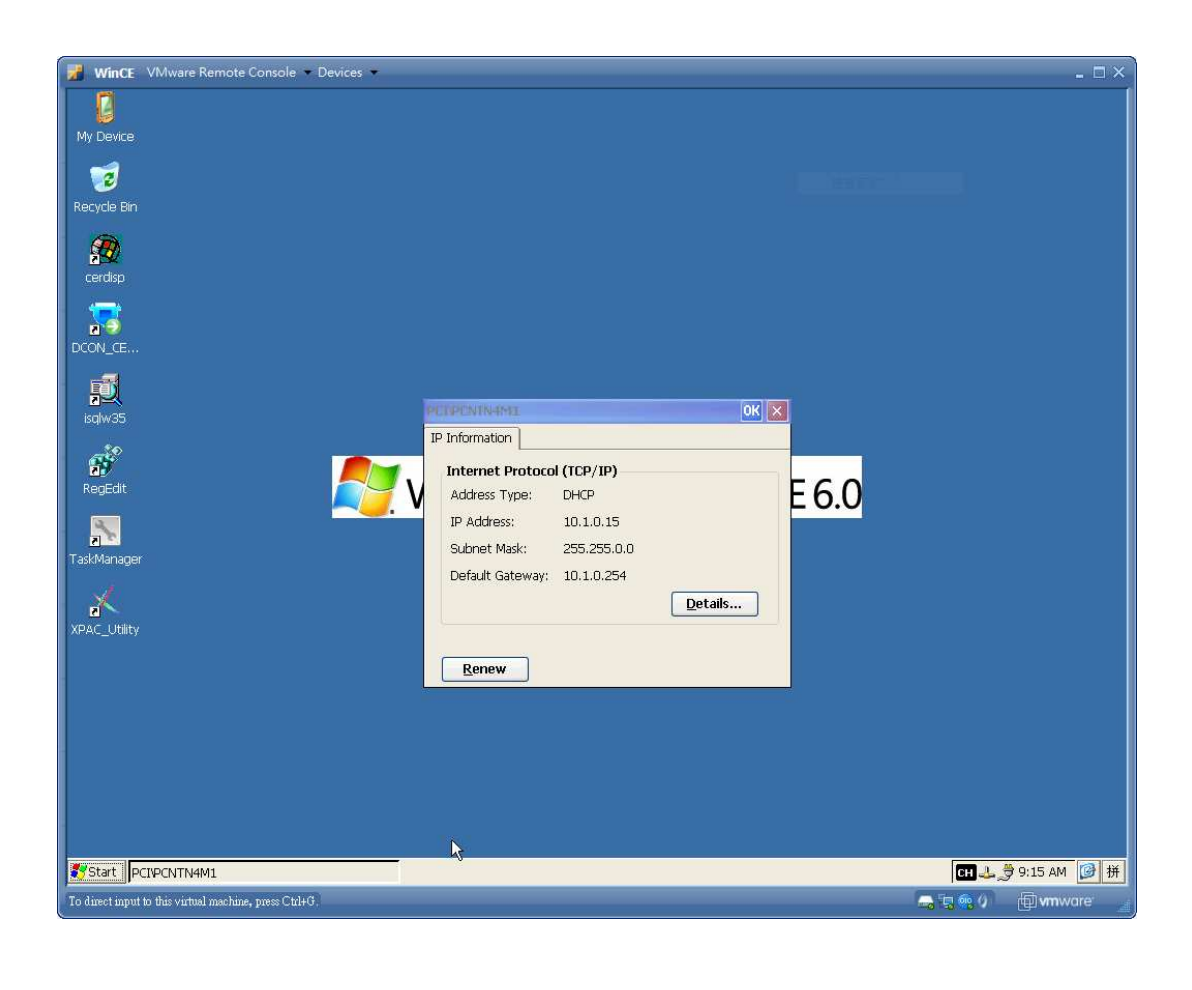

| --<br>Start PCIPCNTN4M1                                | $9.17$ AM<br>ICH 4. | $\blacksquare$ |
|--------------------------------------------------------|---------------------|----------------|
| To direct input to this virtual machine, press Ctrl+G. | 炯 wmware            |                |

Step 3: Execute the "Cmd" on PC

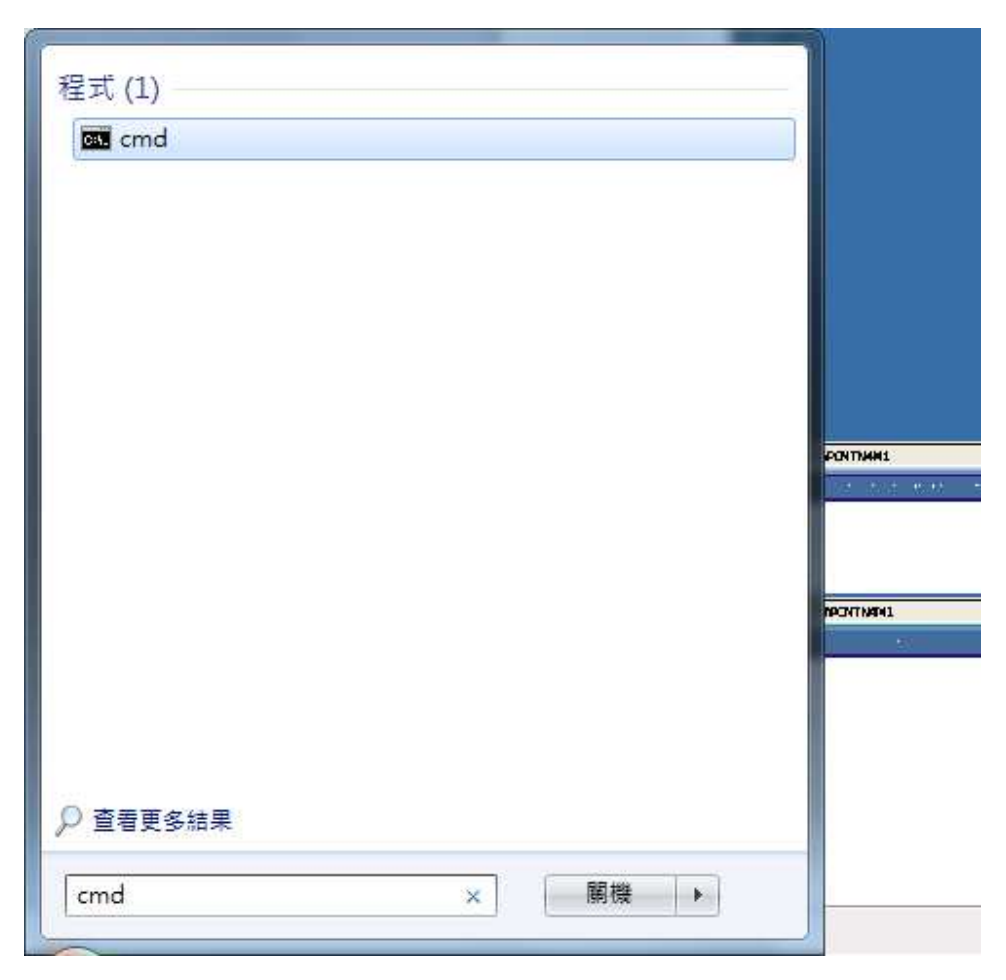

Step 4:

 Ping the IP address of VM from PC to check whether the PC and VM can be connected.

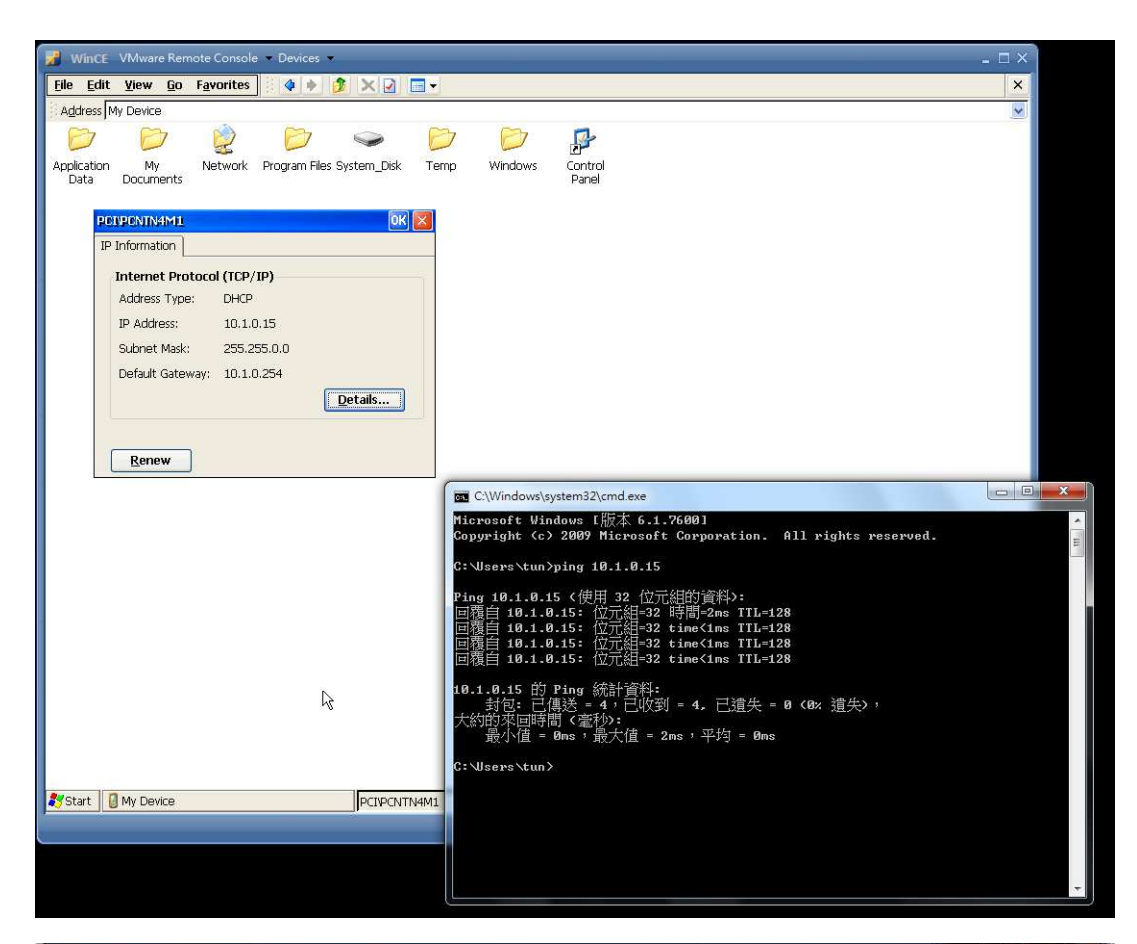

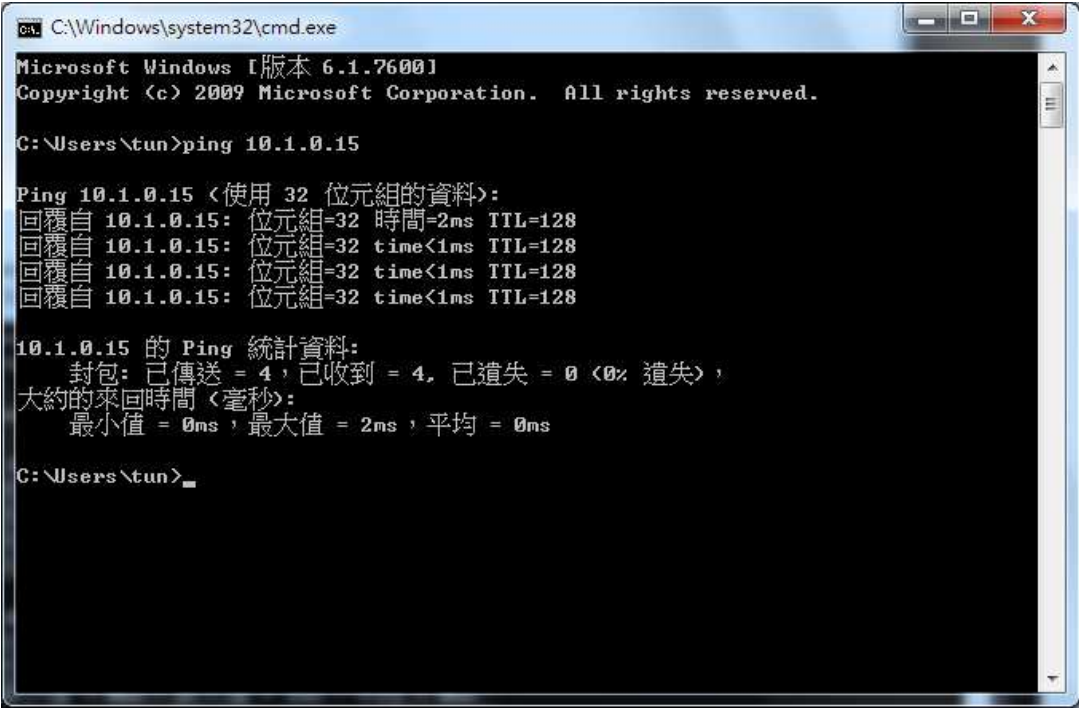

Step 5: Use FTP tool to connect to VM (FTP tools: such as FileZilla , CuteFTP, SmartFTP etcs.)

(The example below is using the Total commander)

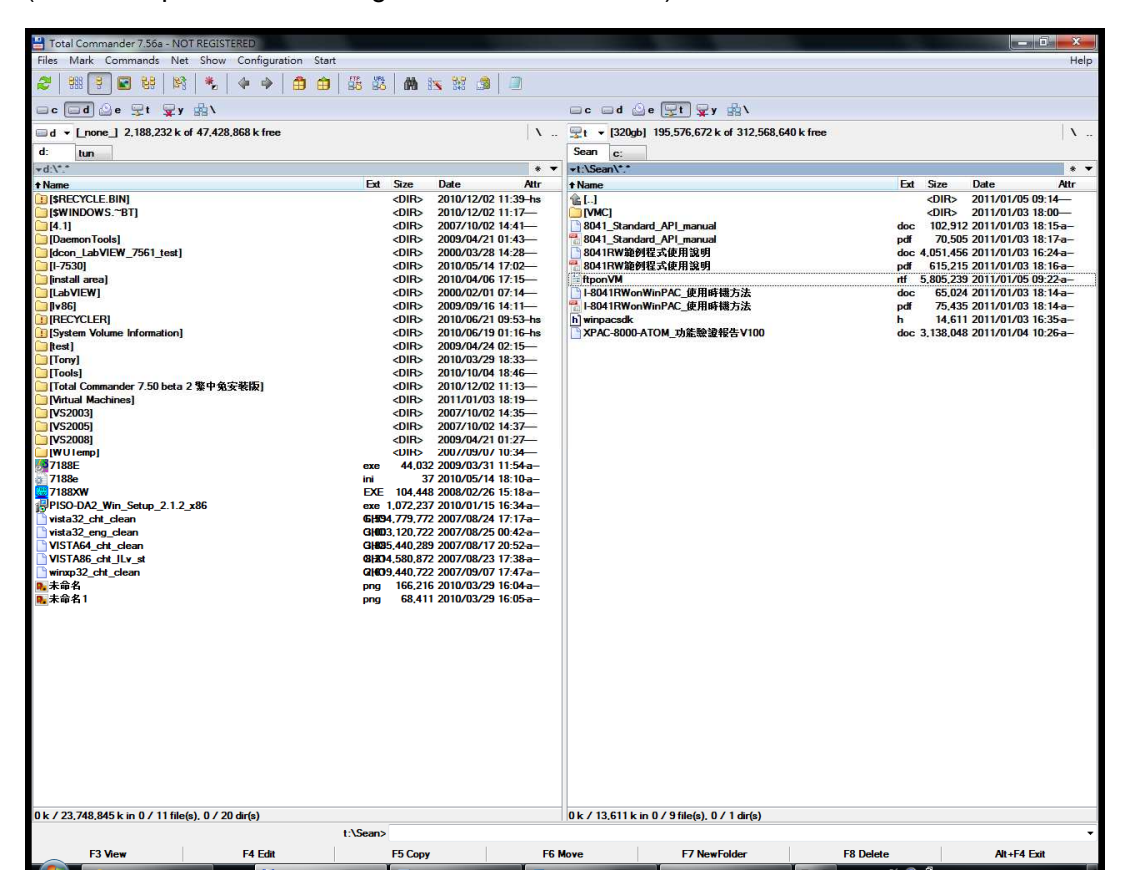

## Step 5-1: Click FTP connect on Net menu

| Total Commander 7.56a - NOT REGISTERED                                                                        |                                                                                                    |                                                           |
|----------------------------------------------------------------------------------------------------|----------------------------------------------------------------------------------------------------|-----------------------------------------------------------|
| Files<br>Mark Commands                                                                                        | Show Configuration<br>Net                                                                                                    | Start                                                     |
| 嘂<br>£<br>럲<br>$\Box$ c $\Box$ d $\Diamond$ e $\Box$ t<br>$\blacksquare$ d v [none ] 2,188,23<br>$d^-$<br>tun | Network Connections<br>W.<br>Disconnect Network Drives<br>÷<br>Share Current Directory<br>Unshare Directory<br>Show Admin Shares | 뚊                                                         |
| vd:                                                                                                    | FTP Connect<br>口間                                                                                                    | $Ctr  + F$                                                |
| t Name                                                                                                    | FTP New Connection                                                                                                    | Date<br>$Ctrl + N$                                        |
| <b>B</b> [\$RECYCLE.BIN]<br><b>SWINDOWS.~BTJ</b><br>$\Box$ [4.1]<br>[Daemon Tools]<br>dcon_LabVIEW_7561_t     | FTP Disconnect<br>FTP Show Hidden Files<br>FTP Download From List<br>PORT Connection To Other PC                                 | 2010/<br>Ctrl+Shift+F<br>2010/<br>2007/<br>2009/<br>2000/ |
| $\Box$ [I-7530]<br><b>Tinstall areal</b>                                                                      |                                                                                                    | 2010/<br><b>SUIN2</b><br><dir><br/>2010/</dir>            |

Step 5-2: Click "New connection" button

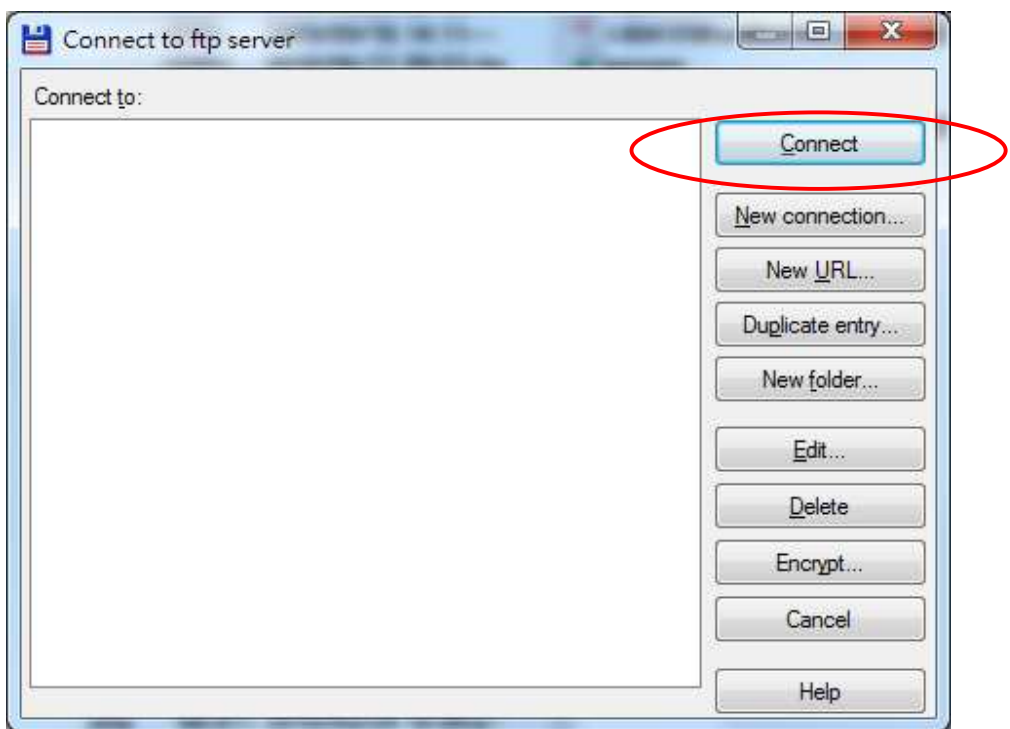

Step 5-3: Input Session name/IP address of VM on Host name textbox and Click "Anonymous login" button to input user name and password for this FTP connection.

While the setting is finished, press OK button.

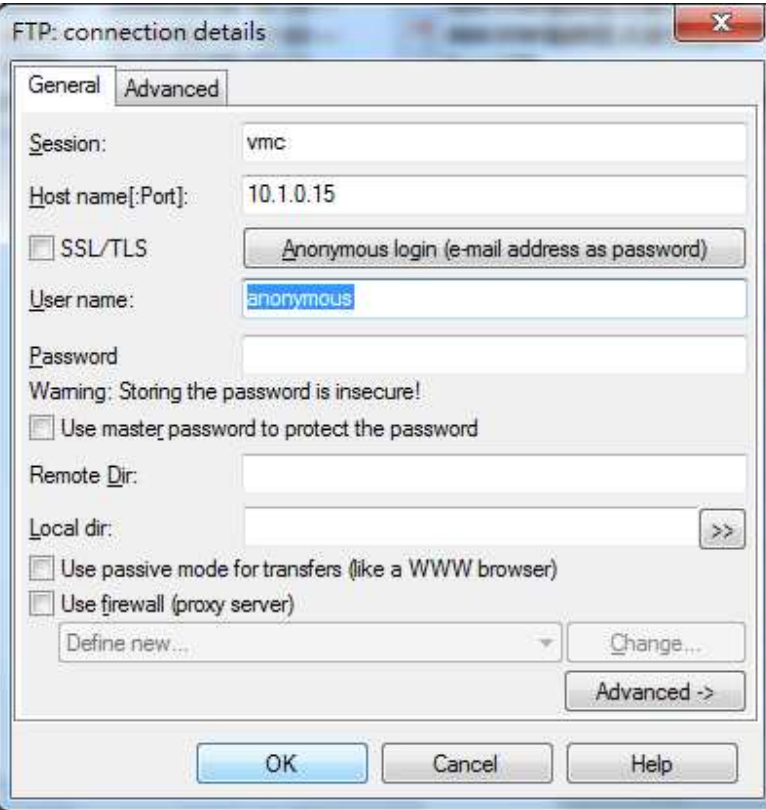

Step 5-4: Click the VMC on the "Connect to" list box and press "Connect" to build a FTP connection.

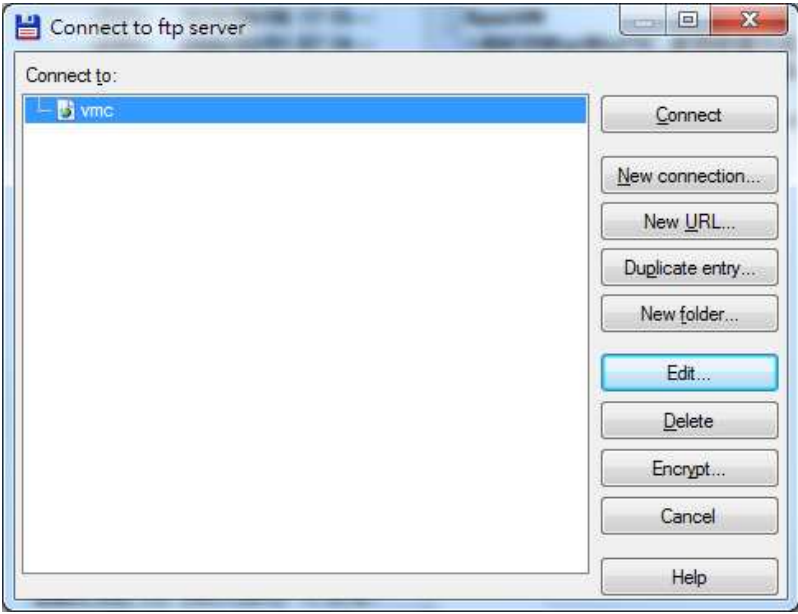

Step 5-5: While the connection is established, the folder of the right-side windows is shown as follows.

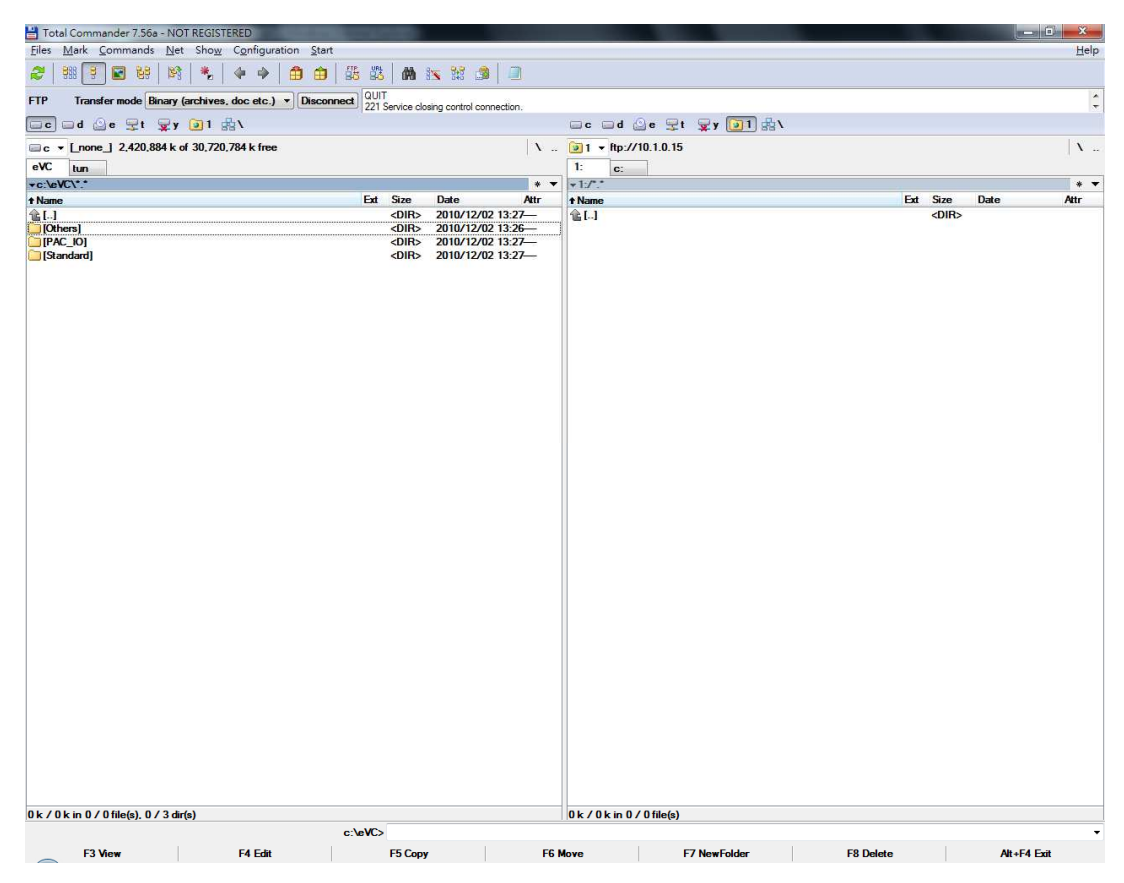

Step 5-6: Download a file (error.exe) to VM

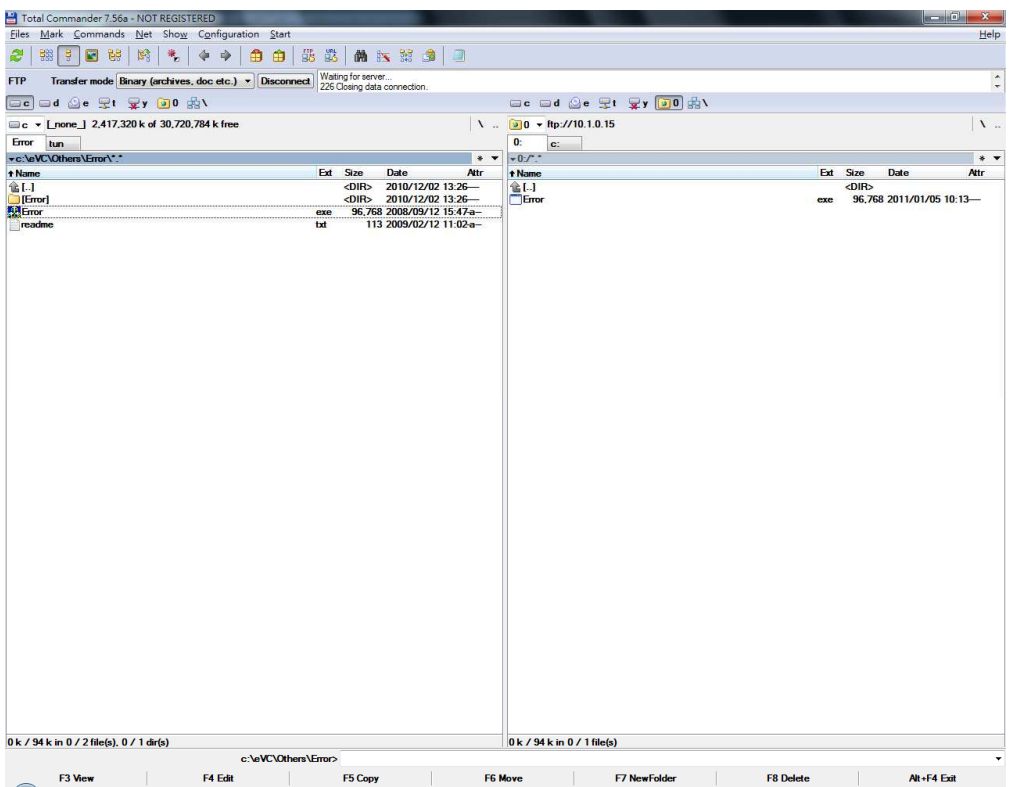

Step 5-7: Check whether the file exists on VM (**The default location of FTP on VM is on "\Temp"**).

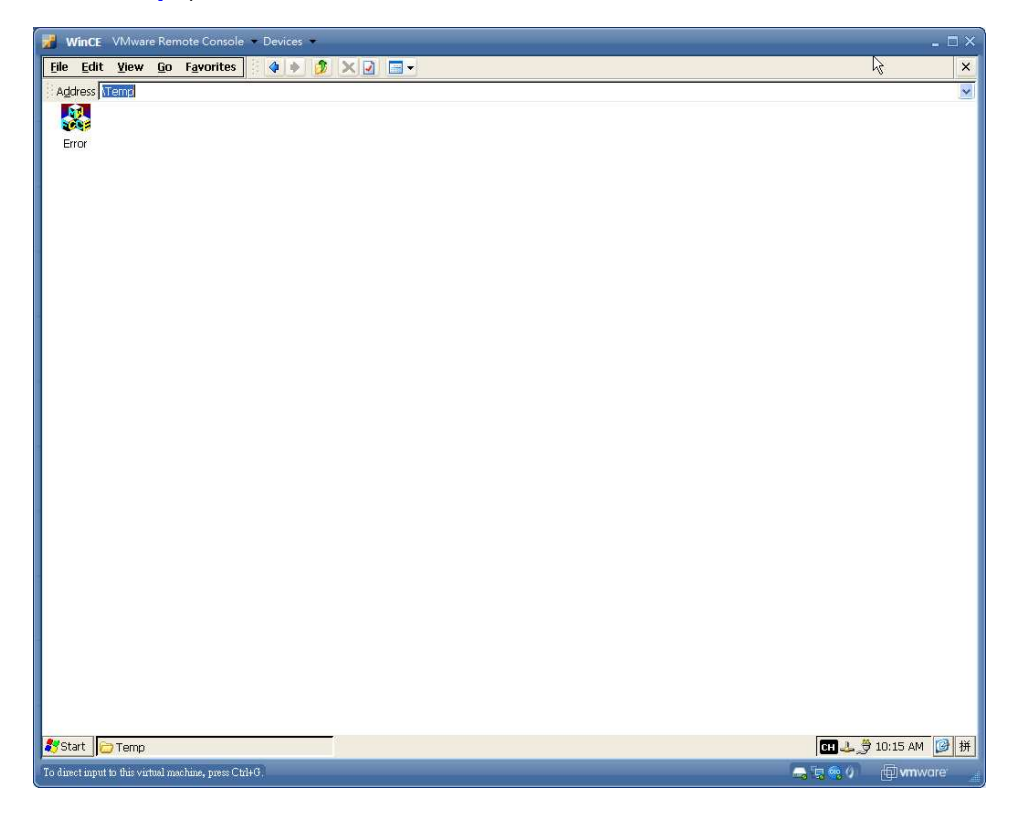

## **No DHCP solution**

Check the Network Adapter 1 on the summary of WinCE VM is "NAT".

If not, please follow the step to modify the setting.

1. Click "Edit" on Network Adapter 1.

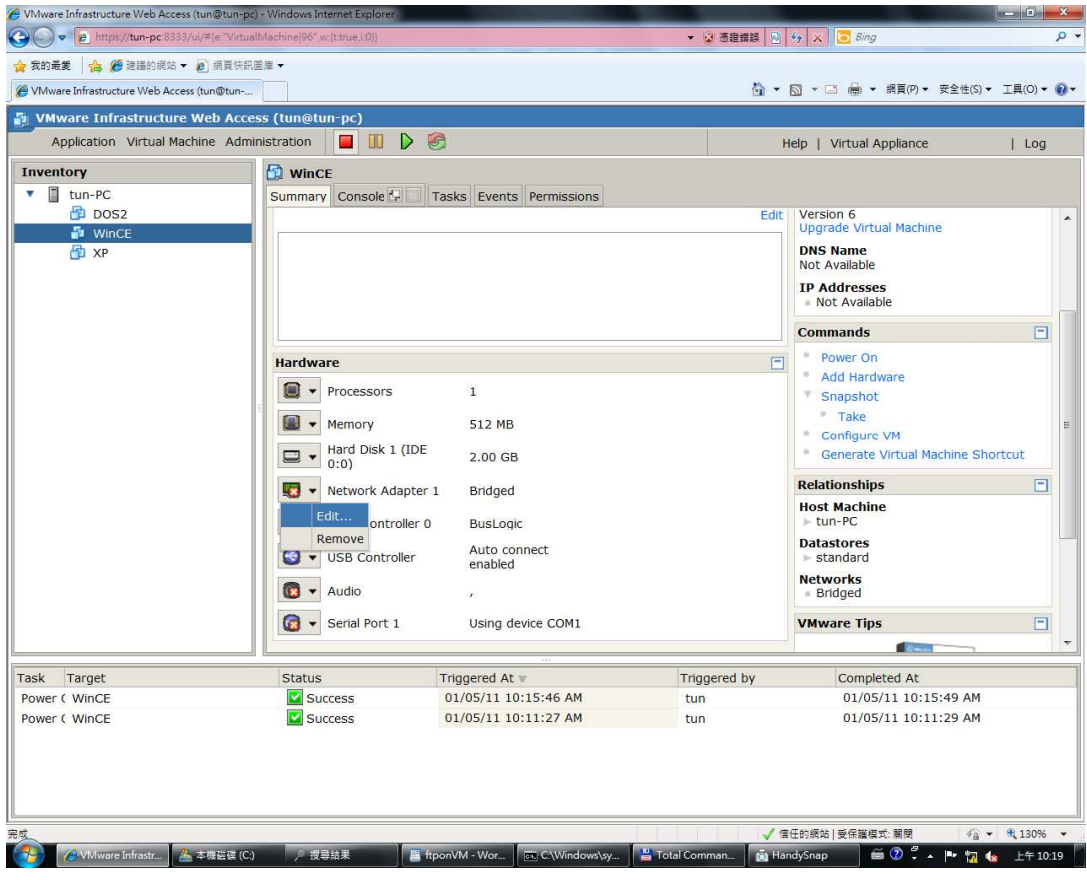

2. Change the Bridged to NAT and Press OK button

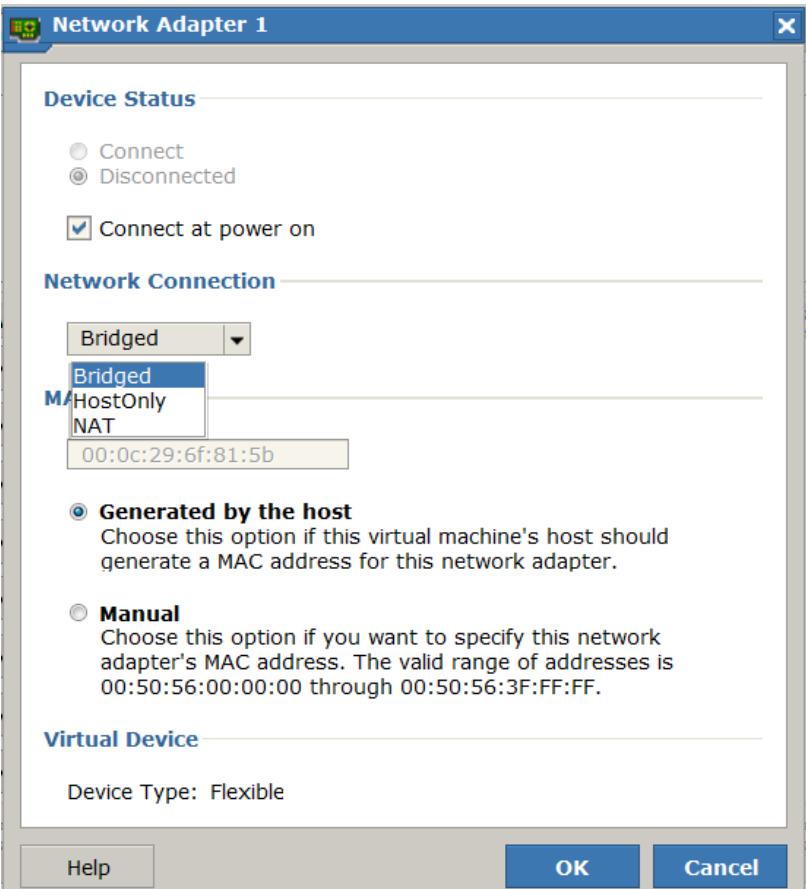

3. Network Adapter 1 is set to NAT.

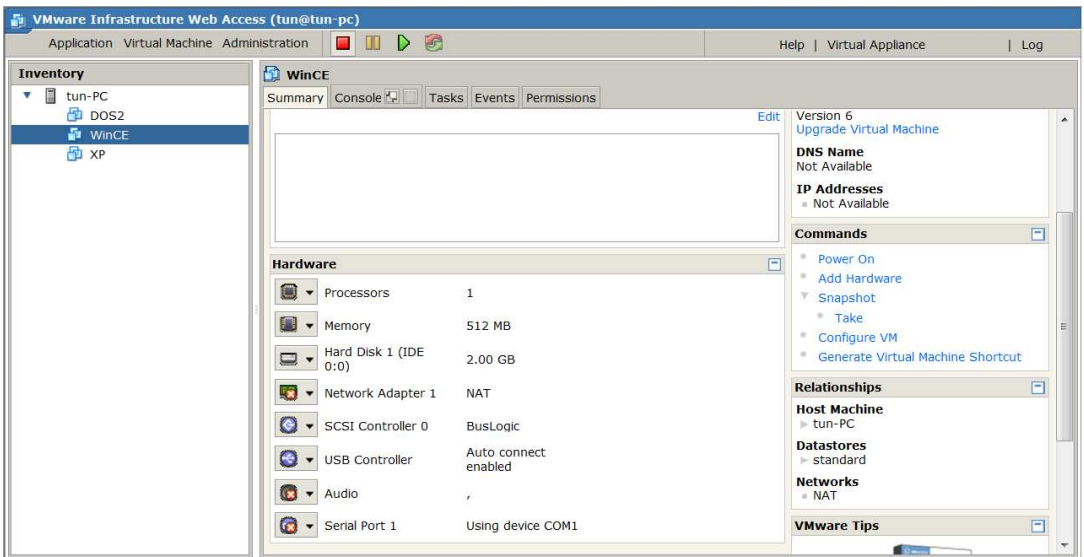

Step 1: Execute the WinCE VM on VMware

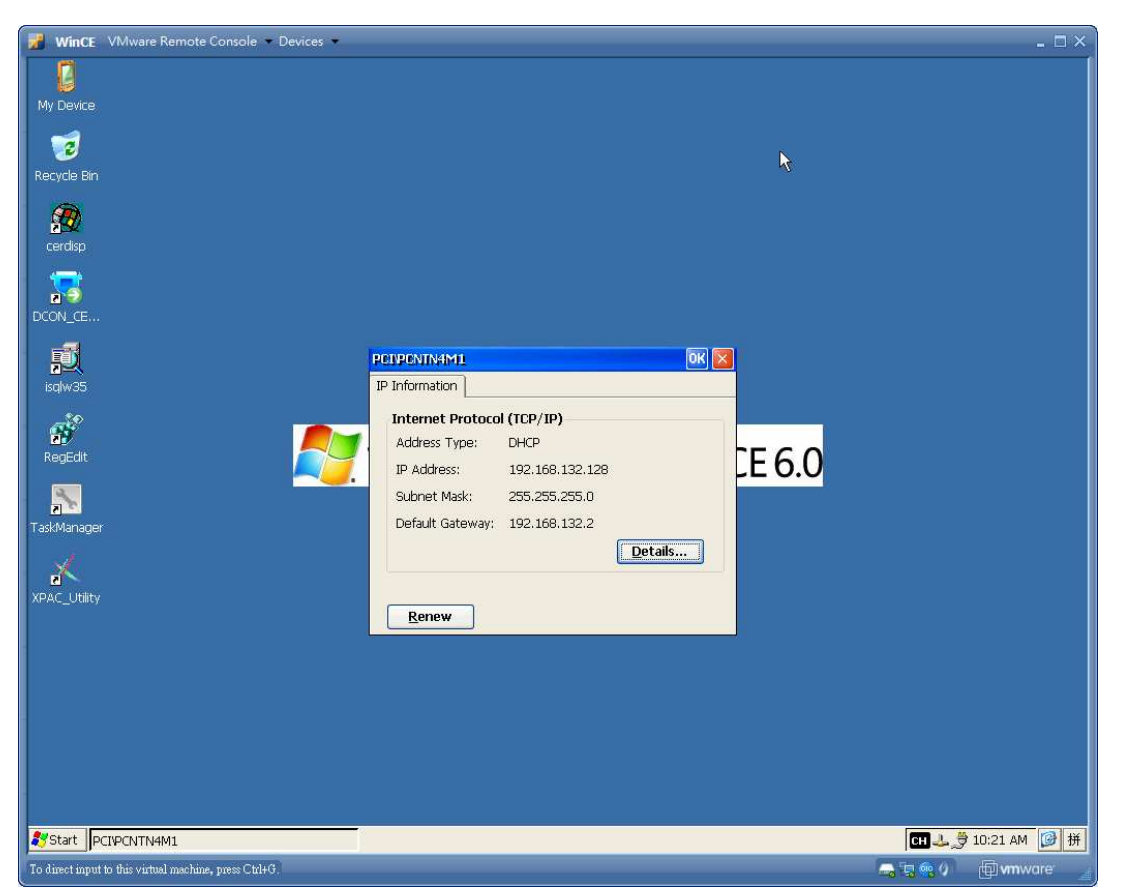

Step 2: Click the LAN ICON on VM to check whether the IP address is valid (Obtained from NAT)

Step 3: Ping the IP address of VM from PC to check whether the PC and VM can be connected.

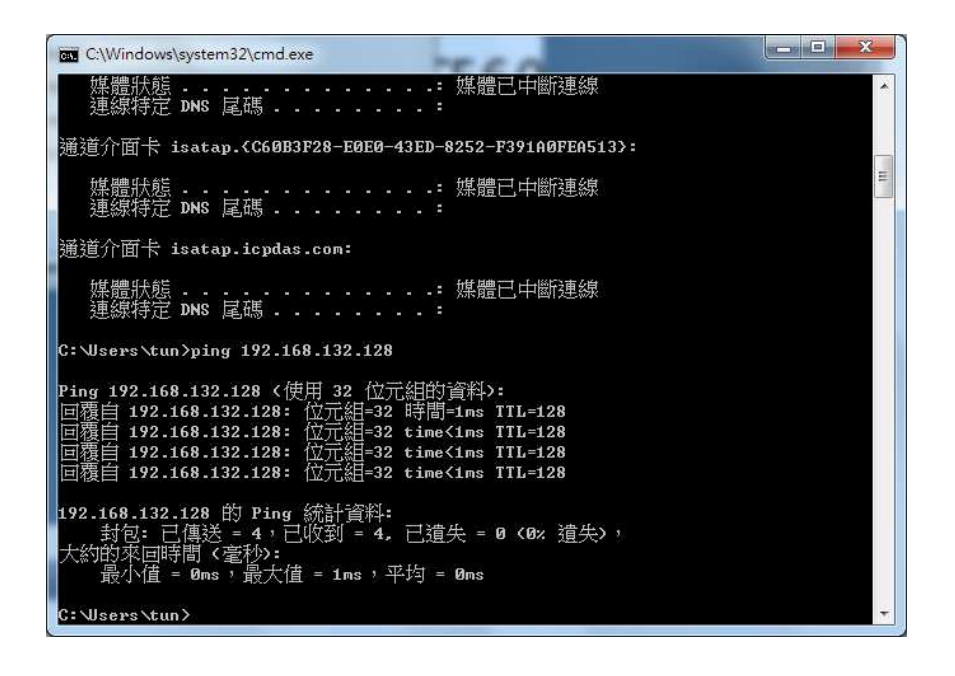

Step 4: Use Total commander to connect to VM via FTP.

(**It must to check the "Use passive mode for transfers (like a WWW browser) checkbox**)

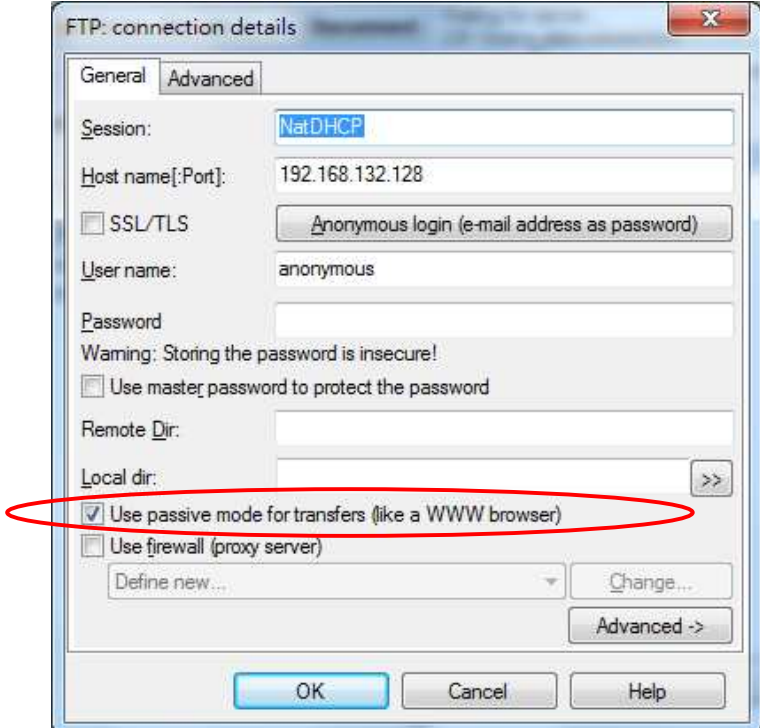

Step 5-1: Download a file (7k87k\_ai.exe) to VM

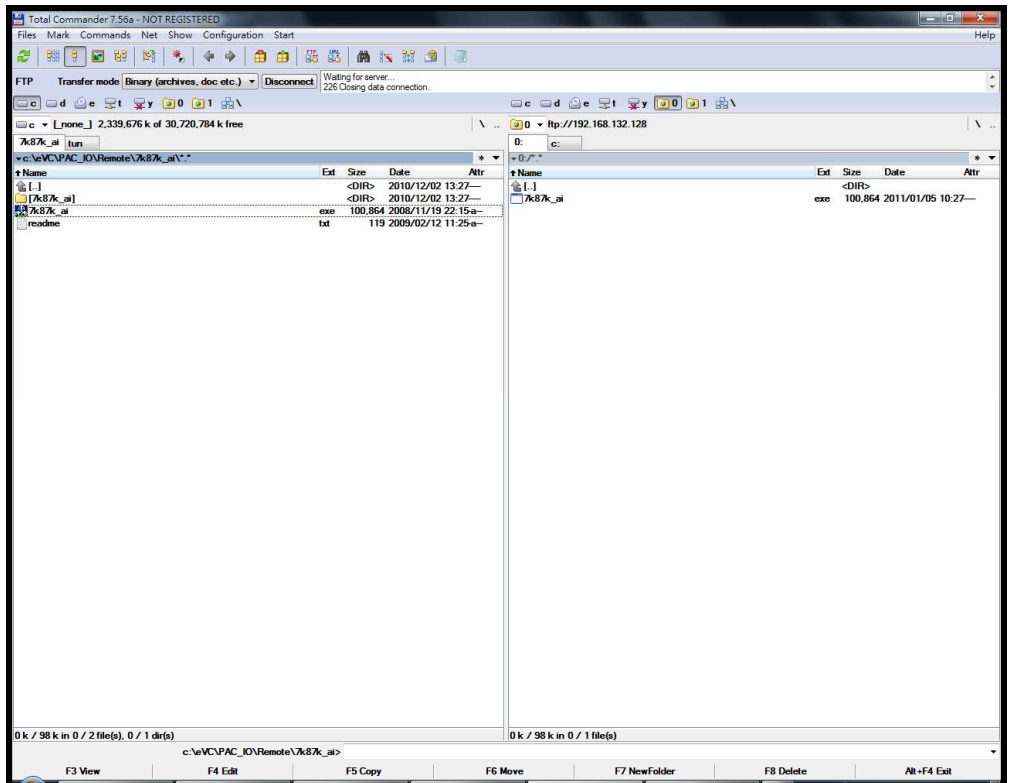

Step 5-2: Check whether the file exists on VM (**The default location of FTP on VM is on "\Temp"**).

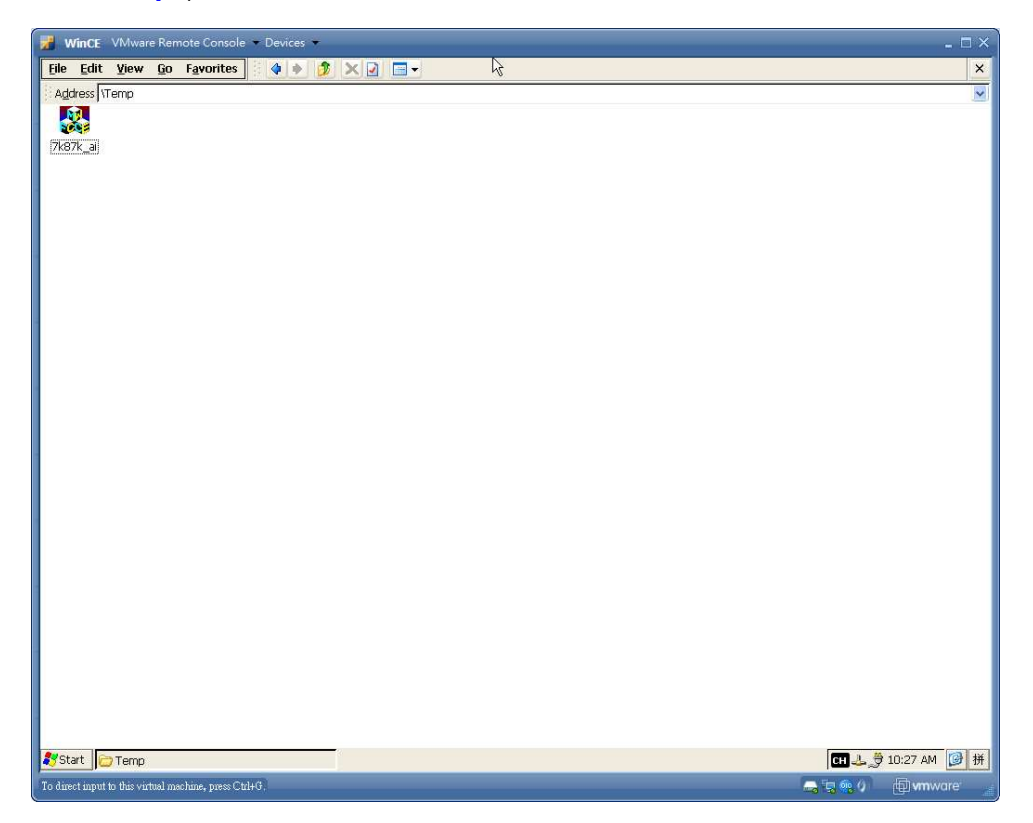